# D-Link **Quick Installation Guide**

**This product can be set up using any current Web browser, i.e.***,* **Internet Explorer or Netscape Navigator.**

## **DI-704UP**

**Ethernet Broadband Router and USB Print Server**

# **Before You Begin**

- **1.** If you purchased this router to share your high-speed Internet connection with other computers, you must have either an Ethernet-based Cable or DSL modem with an established Internet account from an Internet Service Provider (ISP).
- **2.** It is best to use the same computer that is connected to your modem for configuring the DI-704UP Broadband Router. The DI-704UP acts as a DHCP server and will assign all the necessary IP address information on your network. **See Appendix at the end of this Quick Installation Guide or the Manual on the CD-ROM for setting each network adapter to automatically obtain an IP address.**

# **Check Your Package Contents**

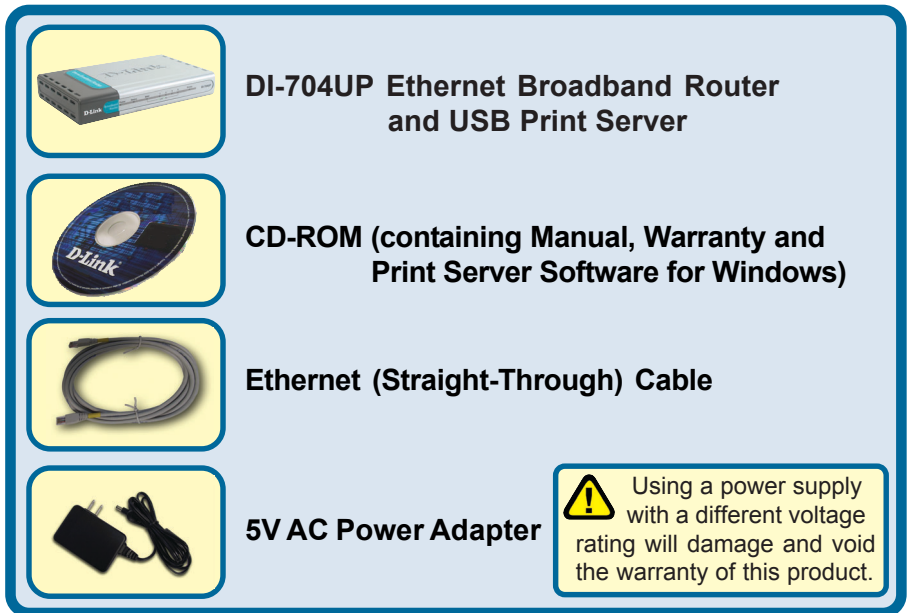

If any of the above items are missing, please contact your reseller.

©2003 D-Link Systems, Inc. All rights reserved. Trademarks or registered trademarks are the property of their respective holders. Software and specifications subject to change without notice. DI-704UP. 08152003

## **Connecting The DI-704UP Broadband Router To Your Network**

- **A.** First, connect the power adapter to the **receptor** at the back panel of the DI-704UP and then plug the other end of the power adapter to a wall outlet or power strip. The Power LED lights up indicating proper operation.
- **B.** 1. Power off your Cable or DSL modem; the devices that do not have a on/off switch and will require you to unplug the power adapter. Now, the DI-704UP should be powered on and the Cable / DSL modem should be turned off. Cable / DSL modem (Power Off) – DI-704UP (Power On)

2.Connect an Ethernet cable to the Ethernet jack located on the Cable / DSL modem. After the Ethernet cable is securely connected, power on the Cable / DSL modem by turning on the unit or plugging in the power adapter. Cable / DSL modem (Power On) – DI-704UP (Power On)

3. Insert the other end of the Ethernet cable to the WAN PORT on the back panel of the DI-704UP. The WAN LED light will illuminate to indicate proper connection. If the WAN LED is not illuminated, please go back to step B1 and repeat the steps.

- **C.** Insert an Ethernet cable to **LAN Port 1** on the back panel of the DI-704UP and an available Ethernet port on the network adapter in the computer you are using to configure the DI-704UP. The LED light for LAN Port 1 illuminates to indicate proper connection. (Note: The LAN Ports on the DI-704UP are Auto-MDI/MDIX. Meaning you can use a straight-through or crossover-Ethernet cable in the LAN Ports.)
- **D.** The USB port on the DI-704UP is used to connect USB printers only. Connect one end of the printer cable to your printer and the other end to the DI-704UP.

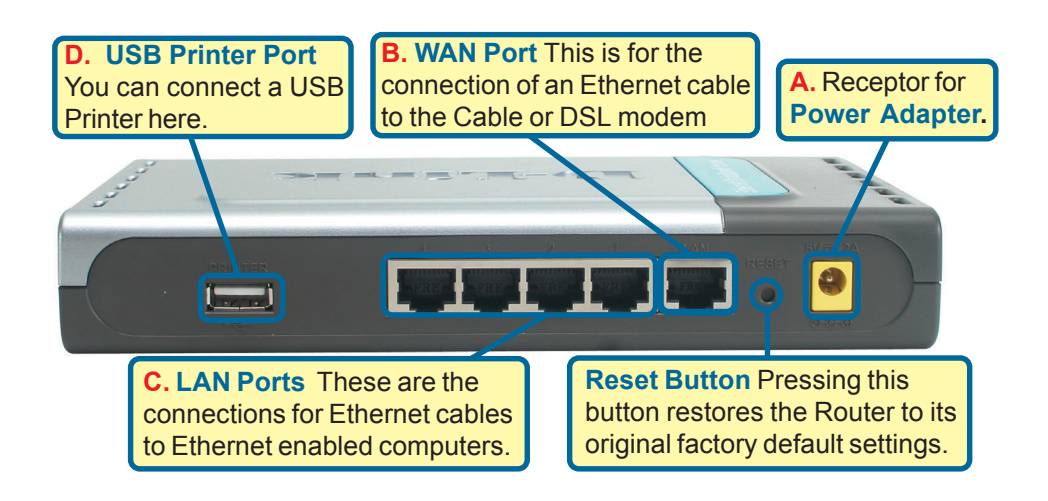

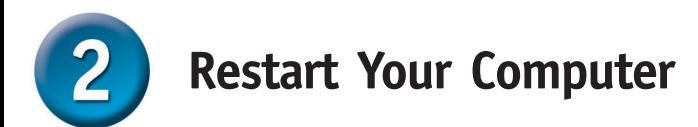

### **Connecting Additional Computers To** 3 **The DI-704UP**

Using additional Ethernet (CAT5 UTP) cables, connect your Ethernet-equipped computers to the remaining Ethernet LAN ports on the back panel of the DI-704UP

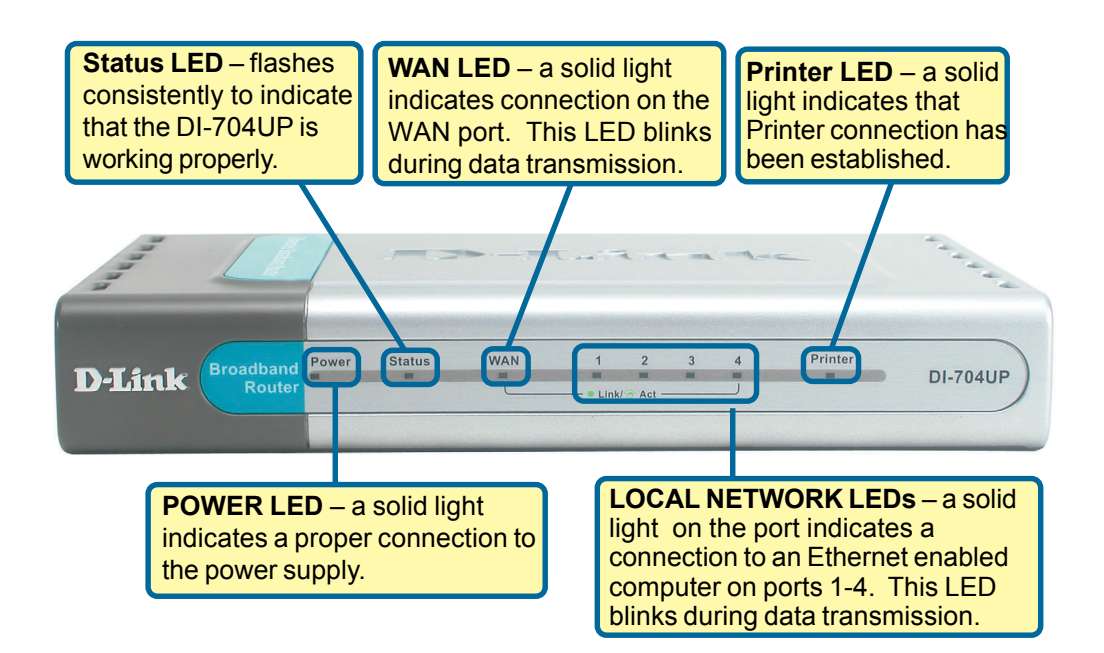

When you have completed the steps in this *Quick Installation Guide,* your connected network should look similar to this:

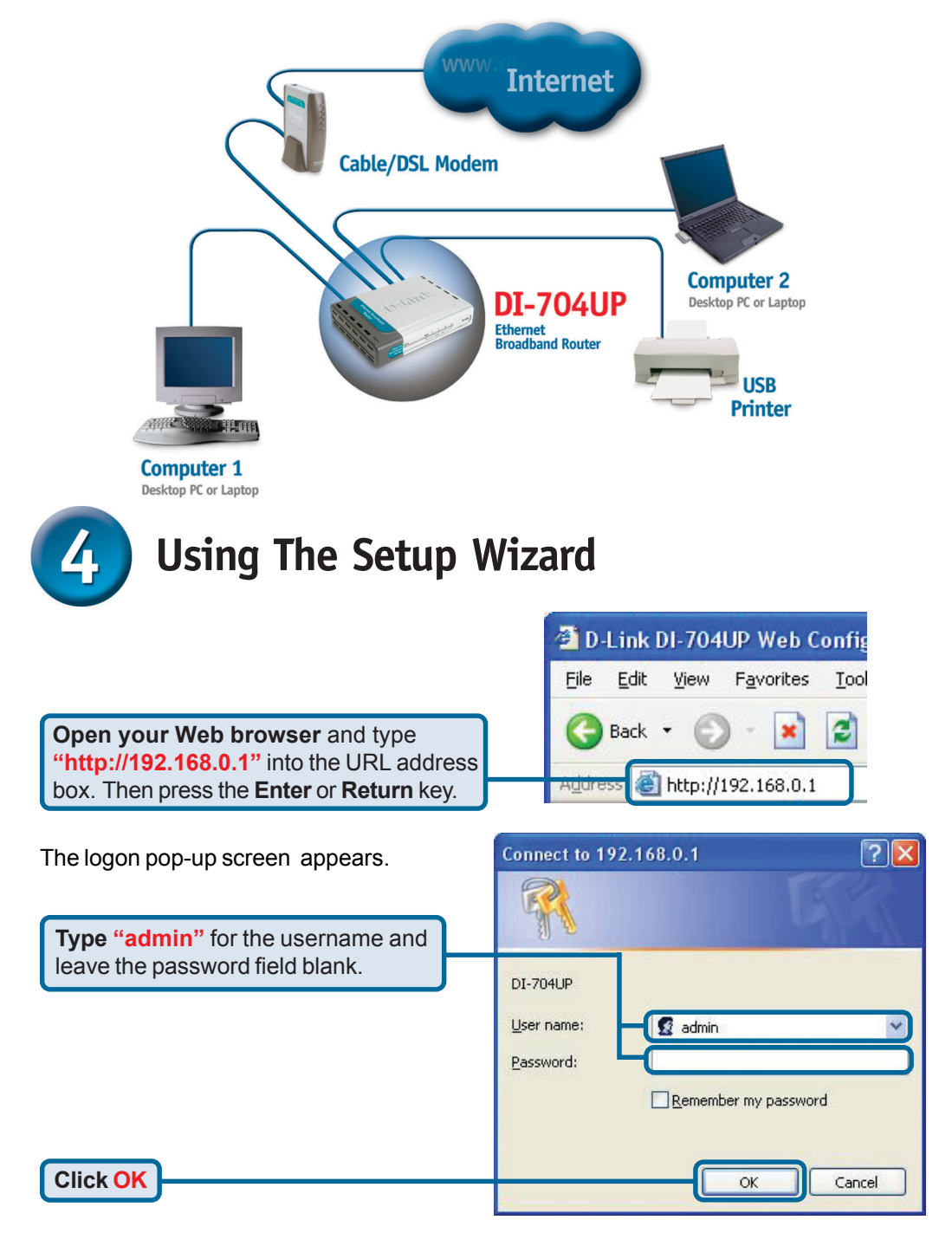

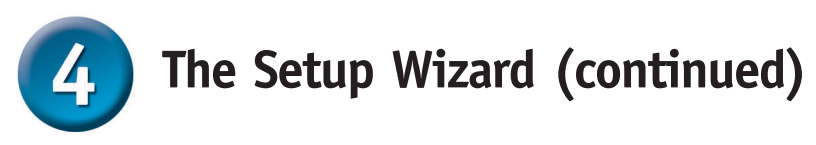

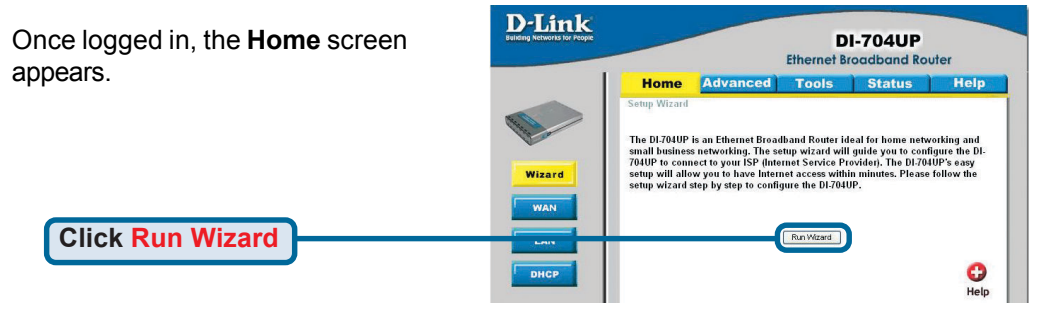

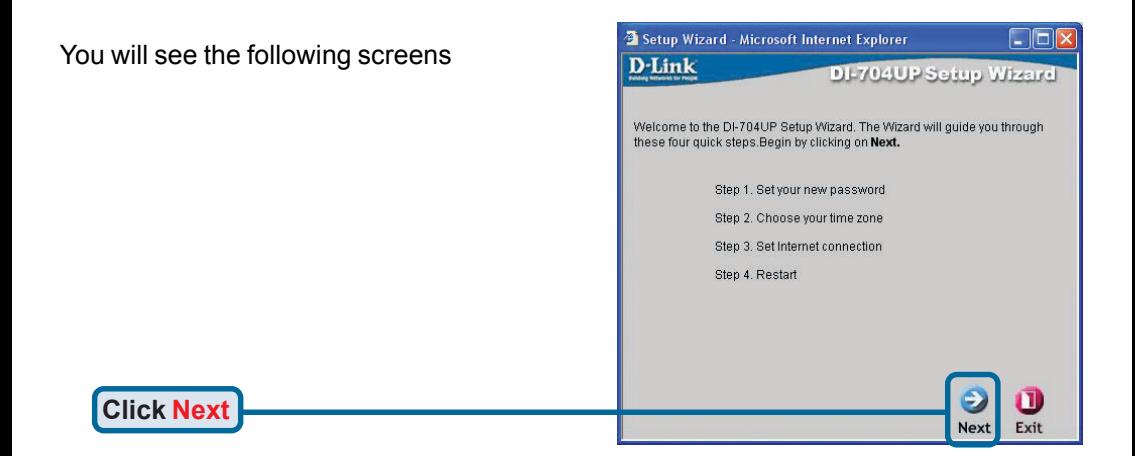

**Set up your new password**. You have the option to establish a password.

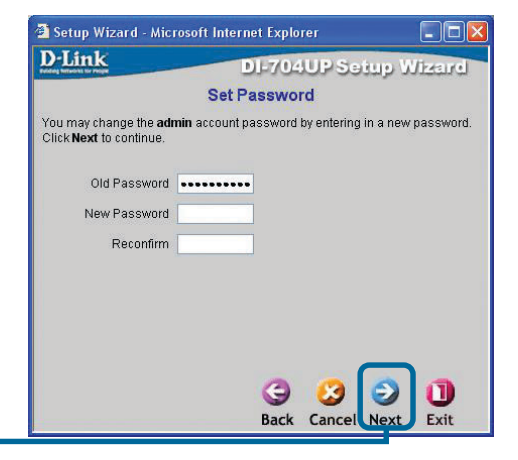

**Click Next**

# **The Setup Wizard (continued)**

#### **Choose your time zone** from the drop down list.

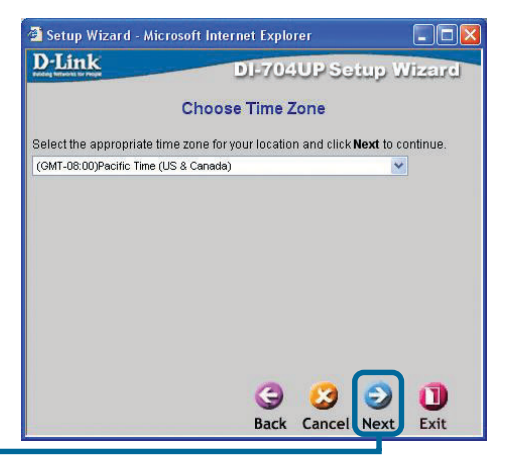

**Click Next**

The Router will attempt to auto-detect your Internet connection and bring up the appropriate screen.

If it cannot auto-detect the Internet connection, the WAN selection screen appears.

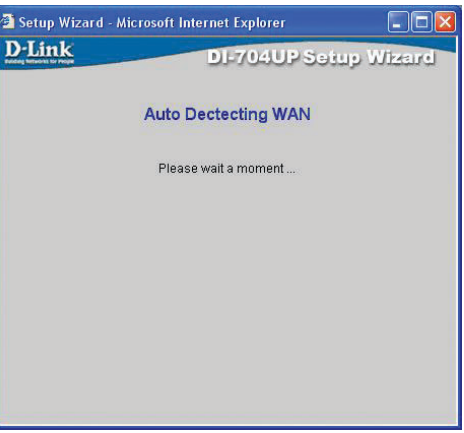

#### **Select your Internet Connection.**

If you are unsure of which setting to select, please contact your Internet Service Provider.

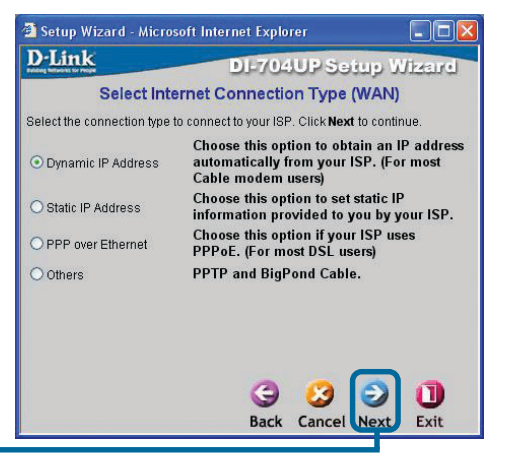

**Click Next**

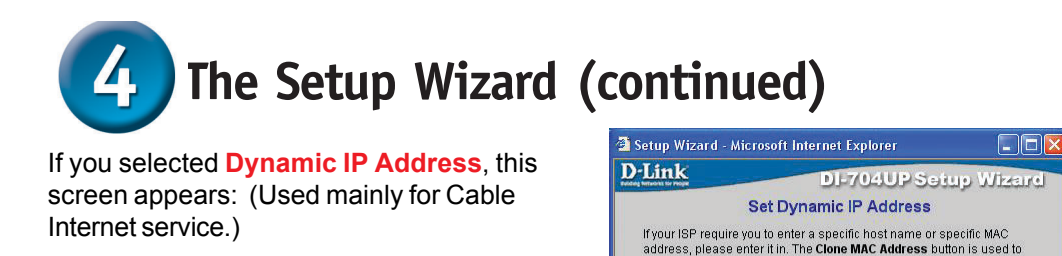

**Click** the "**Clone MAC Address"** button to automatically copy the MAC address of the network adapter in your computer. You can also manually type in the MAC address.

> This setup should be done on the computer that is registered on the ISP's network.

**Click Next**

If your ISP requires a **Static IP Address**, and this option is selected, then this screen appears:

Enter the IP address information originally provided to you by your ISP. Make sure all required fields are completed.

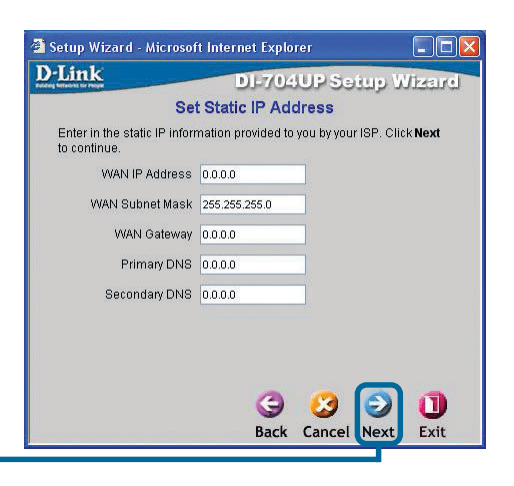

copy the MAC address of your Ethernet adapter to the DI-704UP. Click

Clone MAC Address

**Rack** 

Cancol

 $-40 - 05$ 

(ontional)  $|$  E3

 $\mathsf{Lso}$ 

m Evit

 $|$  48

Next to continue Host Name

MAC Address 00

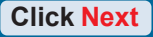

If your ISP uses **PPPoE** (Point-to-Point Protocol over Ethernet), and this option is selected, then this screen appears. (Used mainly for DSL Internet service.)

> Please be sure to remove any existing PPPoE client software installed on your computers.

Enter in the username and password provided to you by your ISP.

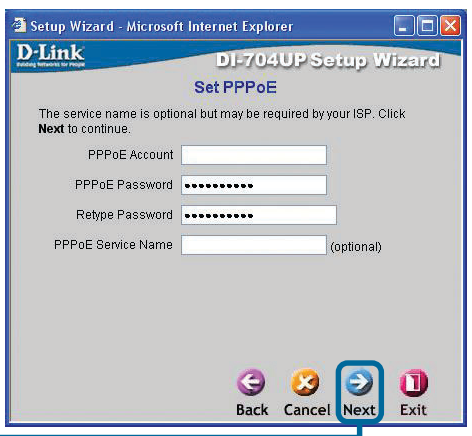

**Click Next**

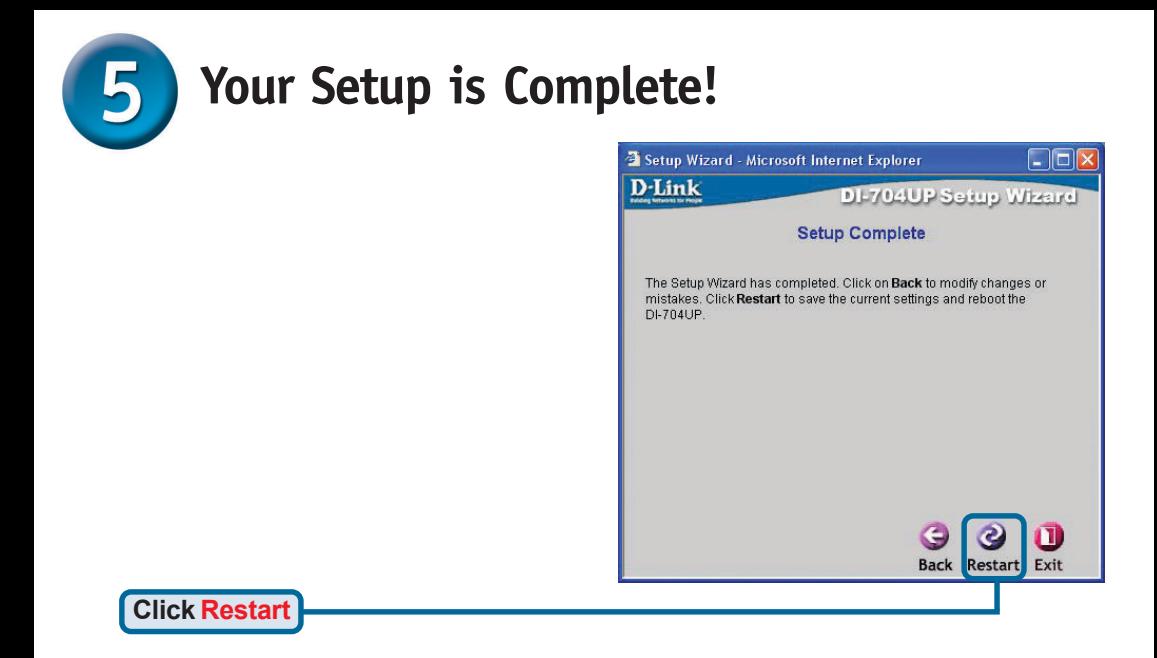

## **Test Internet Connection.**

Once returned to the **Home** tab, close the web browser.

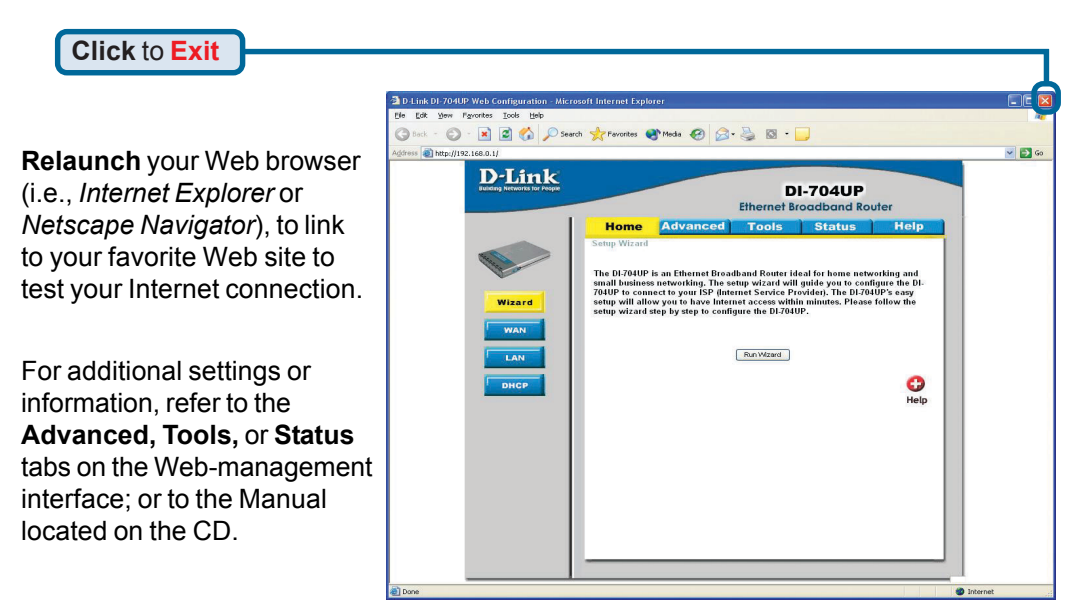

## **APPENDIX Installing the Print Server Software**

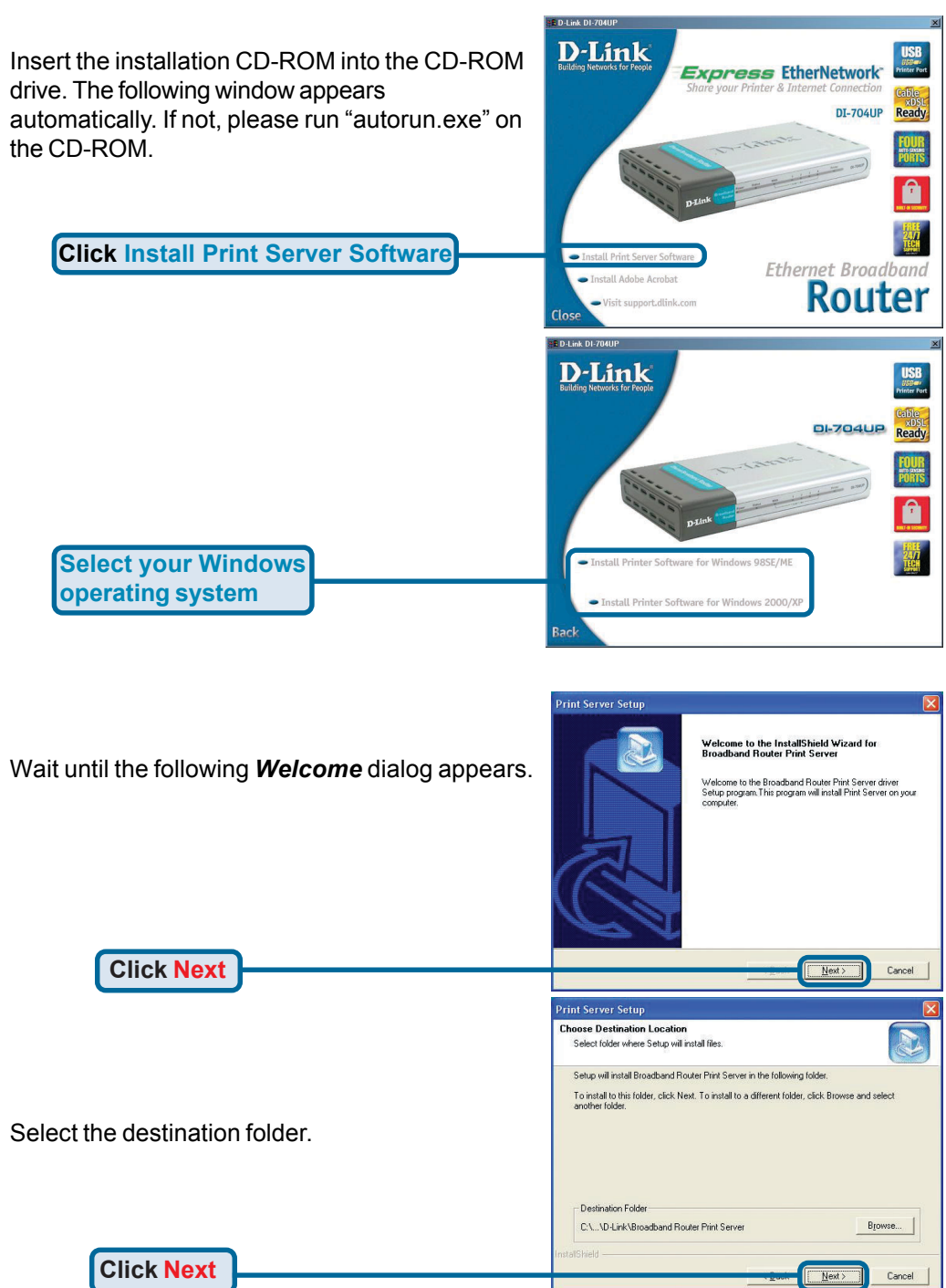

### **Installing the Print Server Software (continued)**

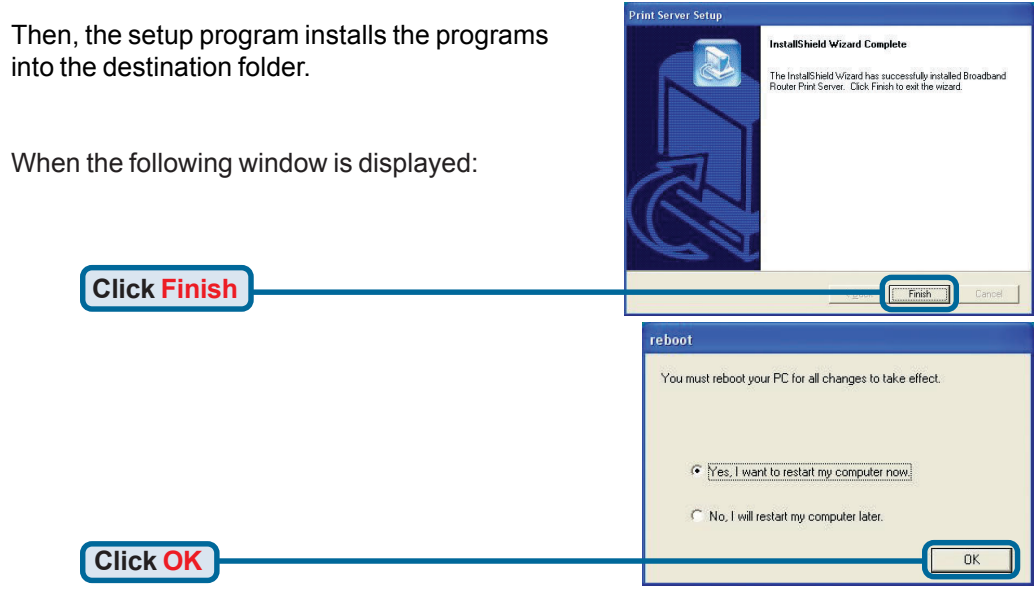

After rebooting your computer, the software installation procedure is finished.

### **Configuring on Windows 98SE/Me Platforms**

After you finish the software installation procedure, your computer will be capable of network printing provided by the DI-704UP. On a Windows 95/98 platform, open the **Printers** window in the **My Computer** menu. Now, you can configure the print server of the DI-704UP: Find out the corresponding icon of your printer, for example, the **Epson Sylus C60**. Right click on that icon, and then select **Properties.**

The following screen appears:

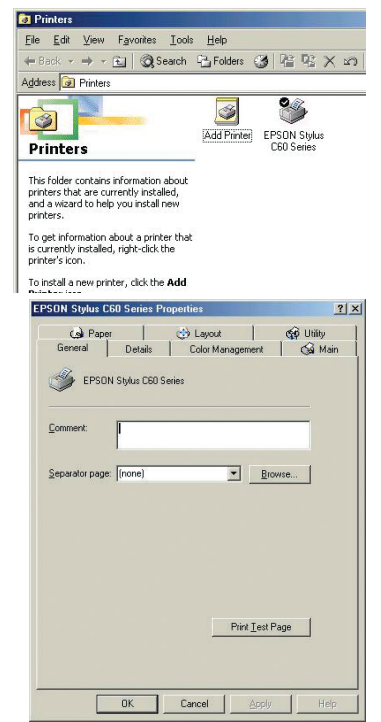

### **Configuring on Windows 98SE/Me Platforms (continued)**

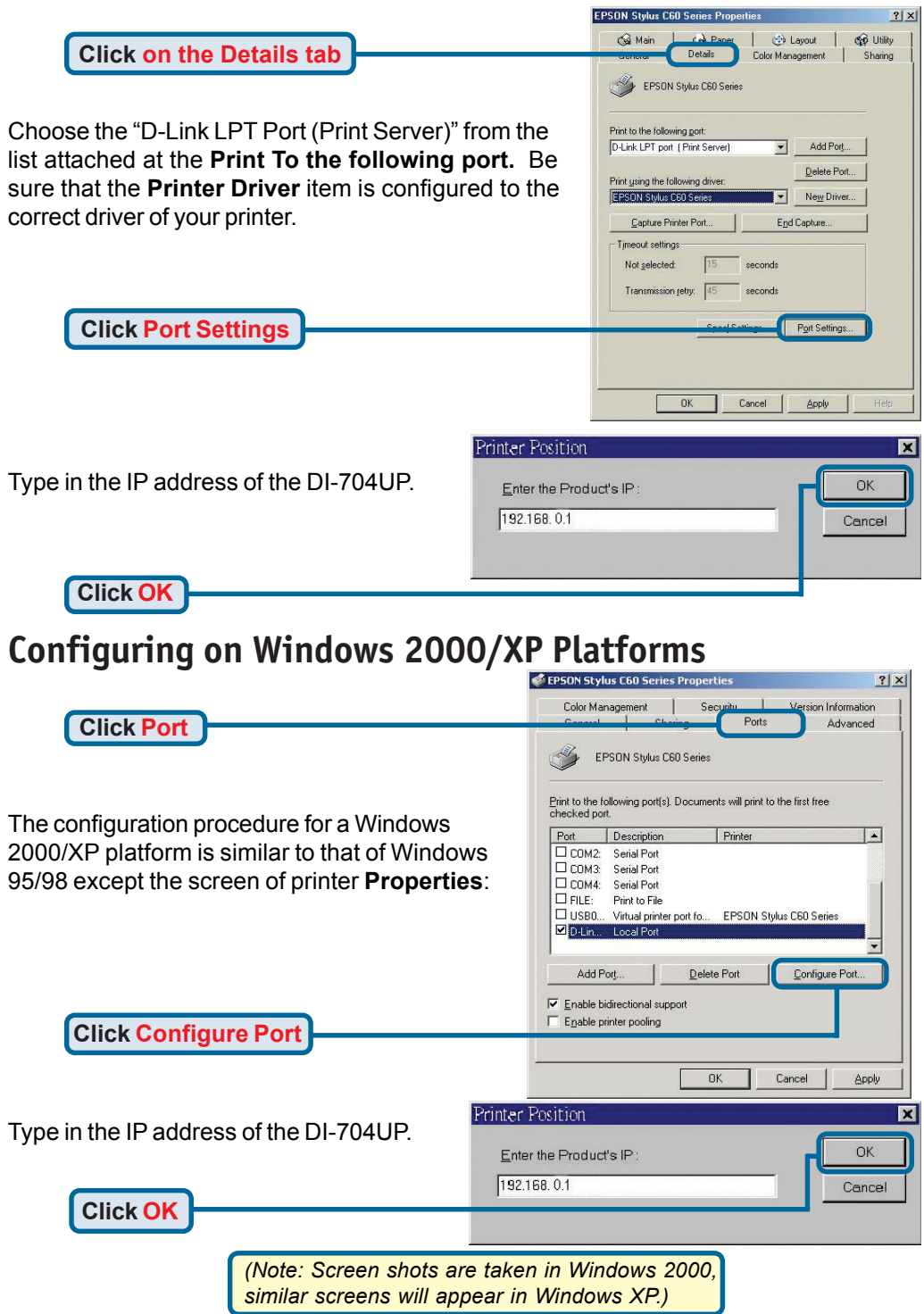

# **APPENDIX (continued)**

To connect to the network, make sure the network adapter in your computer is configured properly. Here's how to configure the network adapter to obtain an IP address automatically for the DI-704UP Broadband Router.

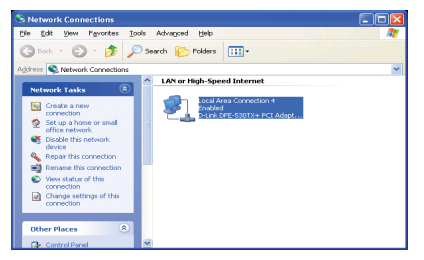

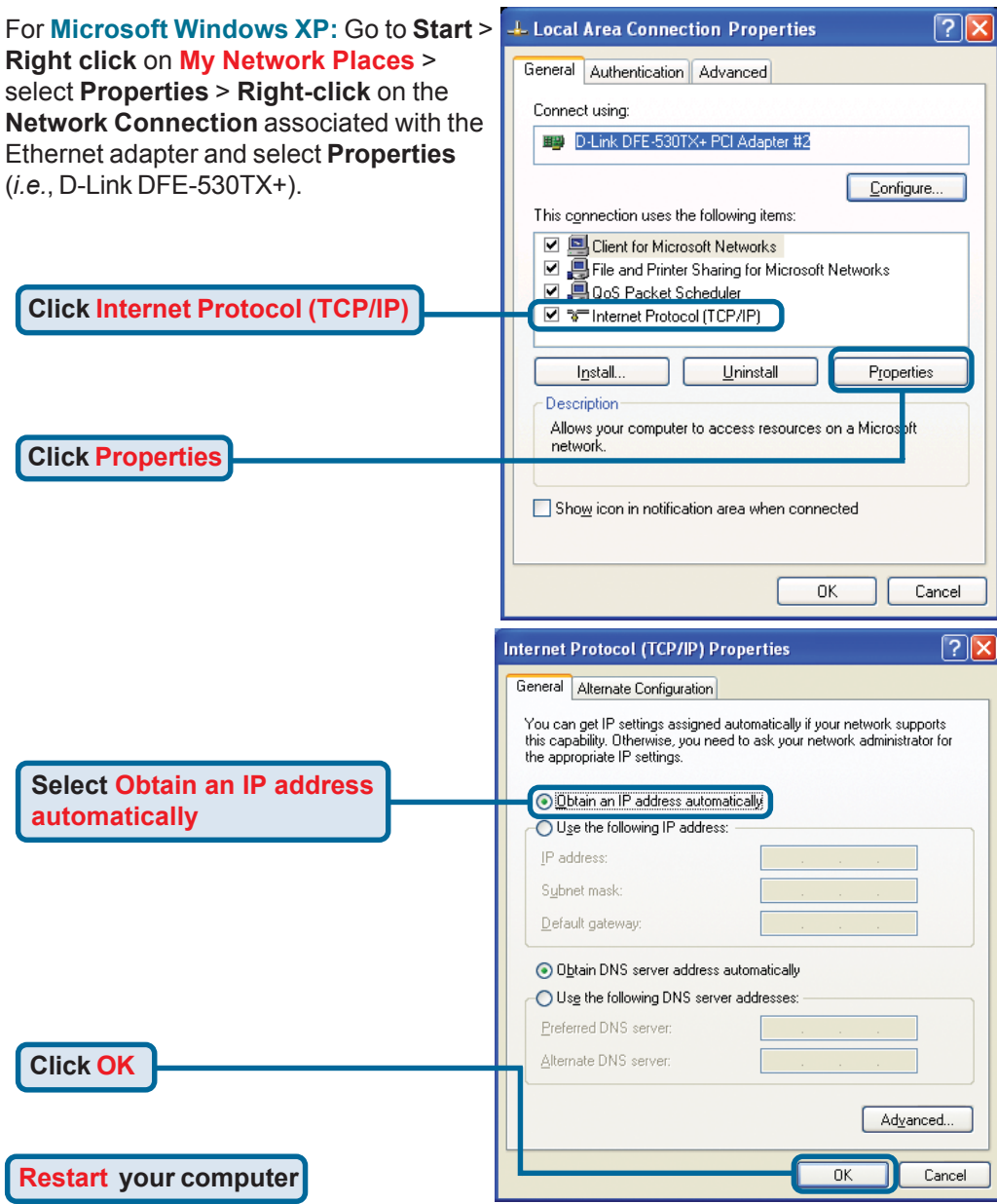

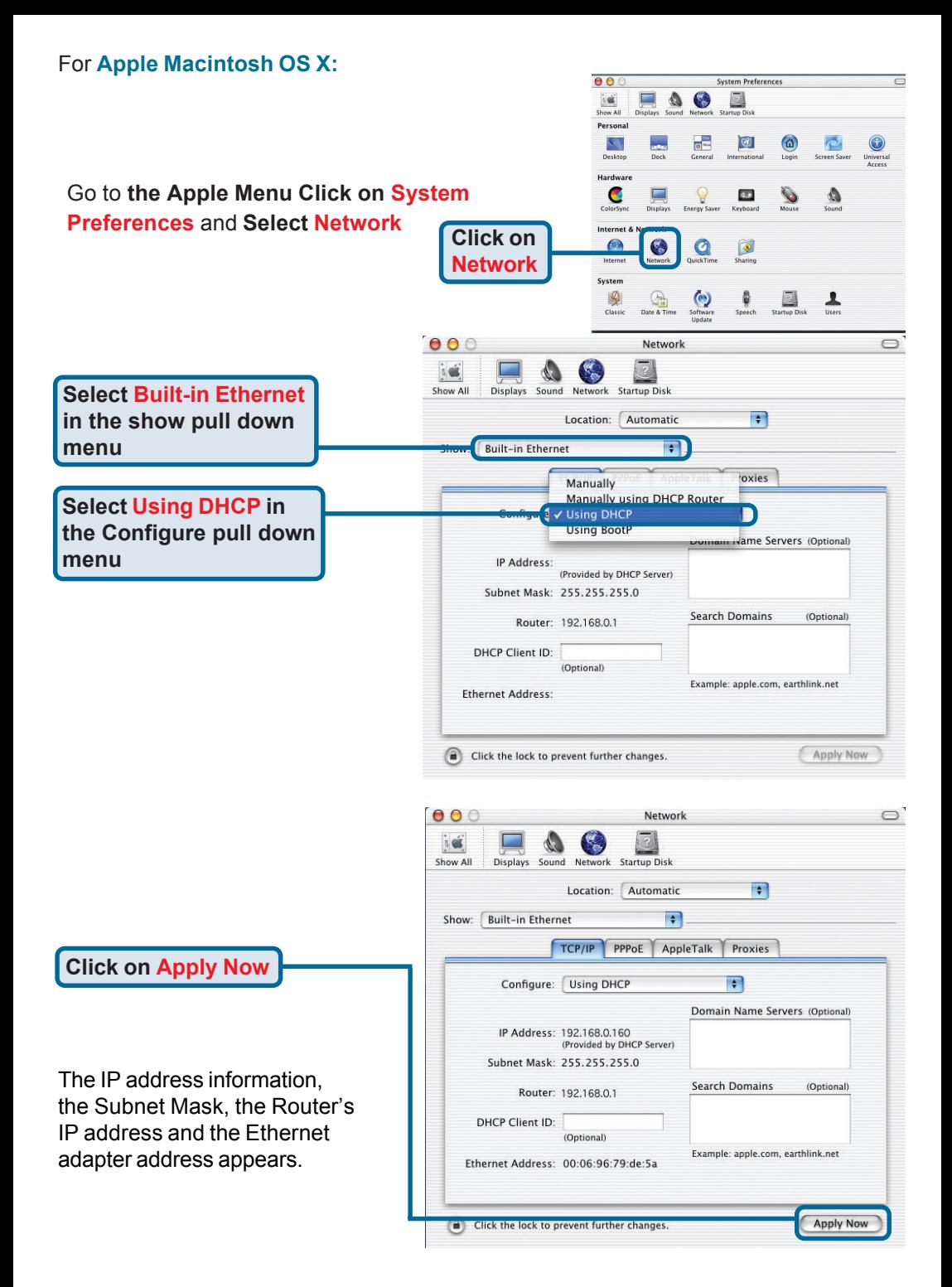

### **Notes**

### **Notes**

# **Technical Support**

You can find software updates and user documentation on the D-Link website.

D-Link provides free technical support for customers within the United States and within Canada for the duration of the warranty period on this product.

U.S. and Canadian customers can contact D-Link technical support through our website, or by phone.

#### **Tech Support for customers within the United States:**

*D-Link Technical Support over the Telephone:* (877) 453-5465 24 hours a day, seven days a week.

*D-Link Technical Support over the Internet:* http://support.dlink.com email:support@dlink.com

#### **Tech Support for customers within Canada:**

*D-Link Technical Support over the Telephone:* (800) 361-5265 Monday to Friday 8:30am to 9:00pm EST

#### *D-Link Technical Support over the Internet:*

http://support.dlink.ca email:support@dlink.ca

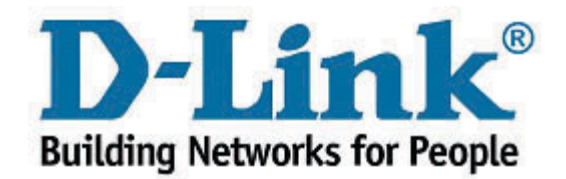